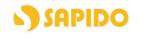

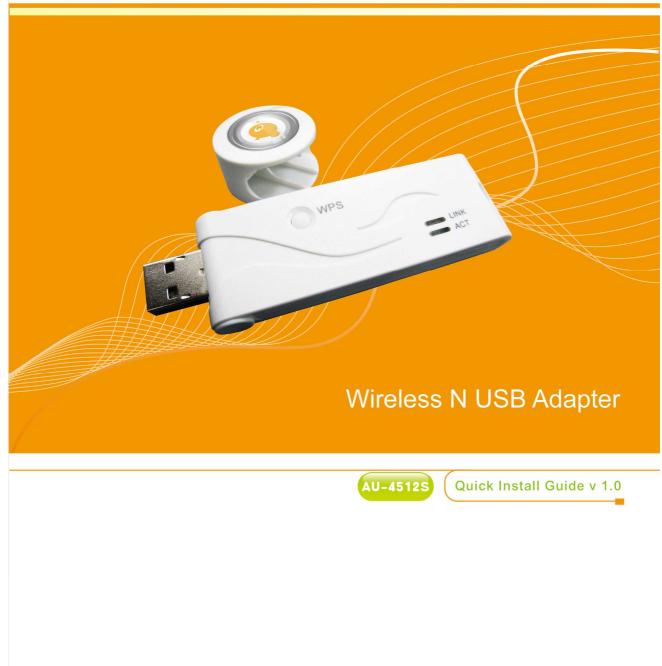

## **FCC Statement**

# FC

Federal Communication Commission Interference Statement This equipment has been tested and found to comply with the limits for a Class B digital device, pursuant to Part 15 of the FCC Rules.

These limits are designed to provide reasonable protection against harmful interference in a residential installation. This equipment generates, uses and can radiate radio frequency energy and, if not installed and used in accordance with the instructions, may cause harmful interference to radio communications. However, there is no guarantee that interference will not occur in a particular installation. If this equipment does cause harmful interference to radio or television reception, which can be determined by turning the equipment off and on, the user is encouraged to try to correct the interference by one of the following measures:

- Reorient or relocate the receiving antenna.
- Increase the separation between the equipment and receiver.
- Connect the equipment into an outlet on a circuit different from that to which the receiver is connected.
- Consult the dealer or an experienced radio/TV technician for help.

## **FCC** Caution

- 1. The device complies with Part 15 of the FCC rules. Operation is subject to the following conditions:
- 2. This device may not cause harmful interference, and this device must accept any interference received, including interference that may cause undesired operation.
- 3. FCC RF Radiation Exposure Statement: The equipment complies with FCC RF radiation exposure limits set forth for an uncontrolled environment. This equipment should be installed and operated with a minimum distance of 20 centimeters between the radiator and your body.
- 4. This Transmitter must not be co-located or operating in conjunction with any other antenna or transmitter.
- 5. Changes or modifications to this unit not expressly approved by the party responsible for compliance could void the user authority to operate the equipment.

#### **IMPORTANT NOTE**

FCC Radiation Exposure Statement:

This equipment complies with FCC radiation exposure limits set forth for an uncontrolled environment. This equipment should be installed and operated with minimum distance20cm between the radiator & your body.

#### **CE Mark Warning**

# **(()**

This is a class B product. In a domestic environment, this product may cause radio interference, in which case the user may be required to take adequate measures.

#### **National Restrictions**

Frequency range - 2400.0 - 2483.5 MHz

| Country               | Country                                                                     | Reason/remark                                                                                                    |
|-----------------------|-----------------------------------------------------------------------------|----------------------------------------------------------------------------------------------------|
| Bulgaria              | none                                                                        | General authorization required for outdoor use and public service.                                                                                                |
| France                | Outdoor use limited to 10<br>mW e.i.r.p. within the<br>band 2454-2483.5 MHz | Military Radiolocation use. Refarming of the 2.4 GHz band has been ongoing in recent years to allow current relaxed regulation. Full implementation planned 2012. |
| Italy                 | none                                                                        | If used outside of own premises, general authorization is required.                                                                                               |
| Luxembourg            | none                                                                        | General authorization required for network and service supply (not for spectrum).                                                                                 |
| Norway                | Implemented                                                                 | This subsection does not apply for the geographical area within a radius of 20 km from the centre of Ny-Ålesund.                                                  |
| Russian<br>Federation | none                                                                        | Only for indoor applications.                                                                                                    |

Note: Please don't use the product outdoors in France

#### **CE Statement of Conformity**

Our product has been tested in typical configuration by Ecom Sertech Corp and was found to comply with the essential requirement of "Council Directive on the Approximation of the Laws of the Member Sates relating to Electromagnetic Compatibility" (89/336/EEC; 92/31/EEC; 93/68/EEC). The Declaration of Conformity can be found at the Sapido regional website. <a href="https://www.sapidotech.de">www.sapidotech.de</a>

#### **CE Information of Disposal**

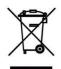

The electric and electronic equipment or unit which is labeled with crossed-out wheeled bin may not be disposed of with household waste. This mark is based on European Directive 2002/96/EC (for Waste Electric and Electronic Equipment=WEEE).

Please take it to the designated collection facilities. We will ensure the proper recycling, reuse and other forms of recovery of WEEE. WEEE has the potential effects on the environment and human health as a result of the presence of hazardous substances. You can contribute to eliminate these effects by your cooperation.

# **User Guide of AU-4512S**

| Installing the software of USB Adapter                                     | 5  |
|----------------------------------------------------------------------------|----|
| Configuring your wireless network (with Microsoft Zero Configuration Tool) | 13 |
| Wi-Fi Protect Setup (WPS)                                                  | 15 |
| Pin Input Config (PIN)                                                     | 16 |
| Push Button (PBC)                                                          | 20 |
| Radio Off                                                                  | 21 |
| Disable Adapter                                                            | 22 |
| Uninstalling the software                                                  | 23 |
| Wireless Zero Configuration Troubleshooting                                | 24 |

## Installing the software of USB Adapter

#### Step 1.

When installation CD-ROM starts, following language selection menu will appear and please select the preferred Language to begin with.

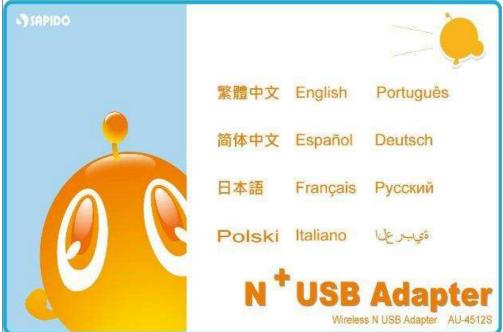

Step 2.

To run the Setup Wizard, please select "Driver" on the main menu.

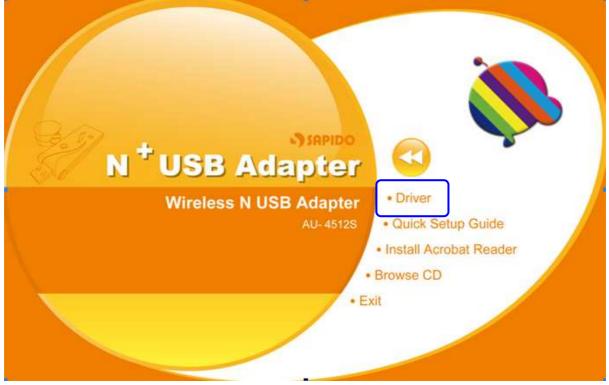

#### Step 3.

The setup program will install the driver and utility to computer. Please click the "Next" button to continue.

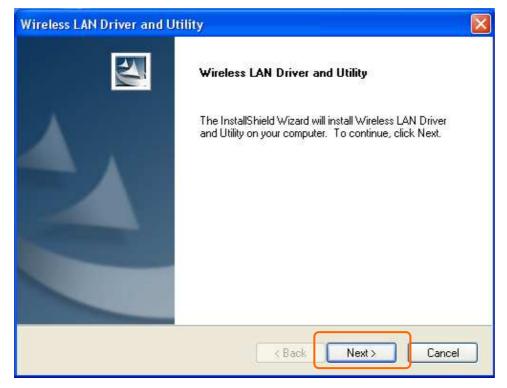

#### Step 4.

The setup program is ready to begin installation. Please click the **"Install"** button.

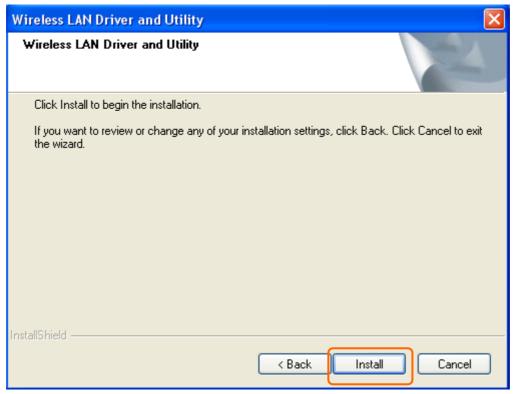

#### Step 5.

The software installation should begin. This may take a few minutes.

| Wireless LAN Driver and Utility                                        |        |
|------------------------------------------------------------------------|--------|
| Setup Status                                                           |        |
| The InstallShield Wizard is installing Wireless LAN Driver and Utility |        |
| Installing                                                             |        |
| D:\\{6239EA11-3572-49f1-8B37-F2DC339C5168}\data1.cab                   |        |
|                                                                        |        |
|                                                                        |        |
|                                                                        |        |
|                                                                        |        |
| InstallShield                                                          |        |
|                                                                        | Cancel |

#### Step 6.

Once the installation success, click **"Yes"** to restart your system (recommended). Otherwise, click "No" to restart your system later.

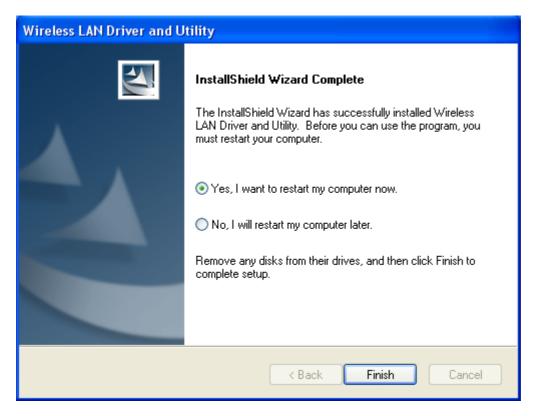

#### Step 7.

Once the installation complete, you may now configure your wireless network.

| 📕 Wireless Utility                        |                                                                         |        |
|-------------------------------------------|-------------------------------------------------------------------------|--------|
| Refresh( <u>R</u> ) View( <u>V</u> ) Abou | t( <u>A</u> )                                                           |        |
| 🖃 🚽 MyComputer<br>🥪 Realtek R TL 819      | General Profile Available Network Status Statistics Wi-Fi Protect Setup |        |
|                                           | Status: Associated Throughput:                                          |        |
|                                           | Speed: Tx:48 Mbps Rx:48 Mbps                                            |        |
|                                           | Type: Infrastructure                                                    |        |
|                                           | Encryption: None Tx:0.0%, Total:0.0%                                    |        |
|                                           | SSID: ETNT                                                              |        |
|                                           | Signal Strength: 72%                                                    |        |
|                                           | Link Quality:                                                           |        |
|                                           | Network Address:                                                        |        |
|                                           | MAC Address: 00:D0:41:B9:06:E9                                          |        |
|                                           | IP Address: 192.168.39.135                                              |        |
|                                           | Subnet Mask: 255.255.25                                                 |        |
|                                           | Gateway: 192.168.39.39                                                  |        |
|                                           | ReNew IP                                                                |        |
| <>                                        |                                                                         |        |
| Show Tray Icon Radio Off                  | Disable Adapter                                                         | Close  |
| Ready                                     | N                                                                       | UM 🛛 🔡 |

## Configuring your wireless network (with Wireless Utility)

- 1. Windows XP users, if you chose "Microsoft Zero Configuration Tool" during the software installation please skip to page 11.
- 2. Double click on the computer with wireless signal icon in your taskbar or the shortcut icon on the desktop.

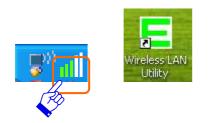

3. It should pop up the Wireless Utility window. And then utility shows the connecting wireless network that connected automatically or was the default network in profile.

| 📕 Wireless Utility                        |                                                                          |        |
|-------------------------------------------|--------------------------------------------------------------------------|--------|
| Refresh( <u>R</u> ) View( <u>V</u> ) Abou | t( <u>A)</u>                                                             |        |
| 🖃 🚽 MyComputer                            | General I rofile Available Network Status Statistics Wi-Fi Protect Setup |        |
| Realtek R TL819                           |                                                                          |        |
|                                           | Status: Associated Throughput:                                           |        |
|                                           | Speed: Tx:48 Mbps Rx:48 Mbps                                             |        |
|                                           | Type: Infrastructure                                                     |        |
|                                           | Encryption: None Tx:0.0%,Total:0.0%                                      |        |
|                                           | SSID: ETNT                                                               |        |
|                                           | Signal Strength: 72%                                                     |        |
|                                           | Link Quality:                                                            |        |
|                                           | Link Quality: 100%                                                       |        |
|                                           |                                                                          |        |
|                                           |                                                                          |        |
|                                           | Network Address:                                                         |        |
|                                           | MAC Address: 00:D0:41:B9:06:E9                                           |        |
|                                           | IP Address: 192.168.39.135<br>Subnet Mask: 255.255.25.0                  |        |
|                                           | Gateway: 192.168.39.39                                                   |        |
|                                           | Galeway, 192,100,09,09                                                   |        |
|                                           | ReNew IP                                                                 |        |
| < >                                       |                                                                          |        |
| Show Tray Icon                            | Disable Adapter                                                          | Close  |
| 🔲 Radio Off                               | L                                                                        |        |
| Ready                                     | N                                                                        | UM 🛛 🛔 |

4. Click the "Available Network" tab to the wireless network surveying page. Click the "Refresh" button to scan the area for wireless network(s). Once the scan completed, select the desired wireless network from the list and double click it or click the "Add to Profile" button.

| 📃 Wireless Utility       |                                       |             |                  |                        |       |
|--------------------------|---------------------------------------|-------------|------------------|------------------------|-------|
| Refresh(R) View(V) About |                                       | _           |                  |                        |       |
| 🖃 🚽 MyComputer           | General Profie Available Network      | Status St   | atistics   Wi-Fi | Protect Setup          |       |
| Realtek R TL 819         | Available Network(s)                  |             |                  |                        |       |
|                          | SSID                                  | Channel     | Encryption       | Network Authentication | n 🔼   |
|                          | (m)DR368n_bd05ca_4                    | 6           | AES              | WPA Pre-Shared Key     |       |
|                          | (19) NaviR620_Hub_Sam                 | 6           | None             | Unknown                |       |
|                          | Powerline_Server_MFP                  | 6           | None             | Unknown                |       |
|                          | SparkLan                              | 0           | TRIP             | WPA Pre-Shared Key     |       |
|                          | wireless_Mobile_Router                |             | TKIP             | WPA Pre-Shared Key     |       |
|                          | (ф) жејуз                             | 7           | WED              | Unknown                |       |
|                          | (P)ETOP                               | 8           | None             | Unknown                |       |
|                          | 🐏 mould.tw                            | 9           | WEP              | Unknown                |       |
|                          | (Metnt                                | 10          | None             | Unknown                |       |
|                          | (1)3.5G_BT_Server_Router              | 11          | None             | Unknown                |       |
|                          | (%)3.5G_BT_Server_Router              | 11          | None             | Unknown                | -     |
|                          | (9)3.5G_BT_Server_Router              | 11          | None             | Unknown                |       |
|                          | 4 3.5G_BT_Server_Router               | 11          | None             | Unknown                | -     |
|                          | (M) DEC Corver Reuter ba              | 11          | 100              | M/DAO Dro Charod Kou   | >     |
|                          | Refresh                               |             |                  | Add to Profile         |       |
|                          | Note<br>Double click on item to join/ | create prof | ile.             |                        |       |
| K 🔰 🔰                    |                                       |             |                  |                        |       |
| Show Tray Icon Radio Off | Disab                                 | le Adapter  |                  |                        | Close |
| Ready                    |                                       |             |                  | NU                     | M     |

5. It should pop up the wireless Network Properties window. If you do not have any wireless security (WEP, WPA, WPA2, and etc.) set on your wireless network, simply click the "OK" button and skip to step7. If you do have wireless securities on your wireless network, configure the security setting in "Wireless network security" column.

| Wireless Network Properties:                                                           |                           |
|----------------------------------------------------------------------------------------|---------------------------|
| Profile Name: Wireless_Mobile_Router_b781e1                                            | 802.1x configure          |
| Network Name(SSID): Wireless_Mobile_Router_b781e1                                      | EAP TYPE :                |
|                                                                                        | GTC                       |
|                                                                                        | Tunnel : Privision Mode : |
| ☐ This is a computer-to-computer(ad hoc) network; wireless access points are not used. | × ×                       |
| Channel: 6 (2437MHz) 💌                                                                 | Username :                |
| Wireless network security                                                              |                           |
| This network requires a key for the following:                                         | Identity :                |
| Network Authentication: WPA-PSK 🛛 👻                                                    |                           |
| Data encryption: TKIP                                                                  | Domain :                  |
|                                                                                        | Password :                |
| Key index (advanced):                                                                  | Certificate :             |
| Network key:                                                                           |                           |
| *****                                                                                  | PAC : Auto Select PAC     |
| Confirm network key:                                                                   | ×                         |
| *****                                                                                  |                           |
| QK Gancel                                                                              |                           |

- 6. Set your wireless securities settings, when it completed, click the "OK" button. Select the Network Authentication and Data encryption to set the encryption type.
  - If you have WEP, typically you select the format and enter your WEP key below the Data encryption.
  - If you have WPA-PSK or WPA2-PSK, typically you only enter your key in the "Network Key" and type again to confirm it.
  - If you have 802.1x configure, typically you only configure your setting in 802.1x configure column.

| Wireless Network Properties:                                                      |                           |
|-----------------------------------------------------------------------------------|---------------------------|
| Profile Name: EDIMAX BR-6324nL                                                    | 802.1x configure          |
| Network Name(SSID): EDIMAX BR-6324nL                                              | EAP TYPE :                |
|                                                                                   | GTC                       |
| This is a computer-to-computer(ad hoc) network; wireless                          | Tunnel : Privision Mode : |
| access points are not used.                                                       |                           |
| Channel: 11 (2462MHz) 💙                                                           |                           |
|                                                                                   | Username :                |
| Wireless network security                                                         |                           |
| This network requires a key for the following:<br>Network Authentication: WPA-PSK | Identity :                |
| Data encryption: TKIP                                                             | Domain :                  |
|                                                                                   |                           |
|                                                                                   | Password :                |
|                                                                                   |                           |
| Key index (advanced): 1 🗸                                                         | Certificate :             |
| Network key:                                                                      |                           |
|                                                                                   | PAC : Auto Select PAC     |
| Confirm network key:<br>*******                                                   |                           |
|                                                                                   |                           |
| QK <u>C</u> ancel                                                                 |                           |
|                                                                                   |                           |

 After connected to wireless network, utility will back to "General" page and show the wireless network status. Once the wireless network connected successfully, the Network Address will show the AU-4512S has gotten the IP address from DHCP.

| 😑 Wireless Utility               |                                                                         |       |
|----------------------------------|-------------------------------------------------------------------------|-------|
| Refresh( <u>R</u> ) ∀iew(V) Abou | nt( <u>A</u> )                                                          |       |
| 🖃 🦞 MyComputer                   | General Profile Available Network Status Statistics Wi-Fi Protect Setup |       |
| Realtek R TL 819                 |                                                                         |       |
|                                  | Status: Associated Throughput:                                          |       |
|                                  | Speed: Tx:54 Mbps Rx:54 Mbps                                            |       |
|                                  | Type: Infrastructure                                                    |       |
|                                  | Encryption: TKIP Tx:0.1%, Total:0.1%                                    |       |
|                                  | SSID: Wireless_Mobile_Router_b781e1                                     |       |
|                                  | Signal Strength: 100%                                                   |       |
|                                  | Link Quality:                                                           |       |
|                                  | 100%                                                                    |       |
|                                  |                                                                         |       |
|                                  |                                                                         |       |
|                                  | Network Address:                                                        |       |
|                                  | MAC Address: 00:D0:41:B9:06:E9                                          |       |
|                                  | IP Address: 192.168.200.101<br>Subnet Mask: 255.255.255.0               |       |
|                                  | Gateway: 192.168.200.1                                                  |       |
|                                  |                                                                         |       |
|                                  | ReNew IP                                                                |       |
| <                                |                                                                         |       |
| Show Tray Icon                   | Disable Adapter                                                         | Close |
| 🔲 Radio Off                      |                                                                         |       |
| Ready                            | N                                                                       | UM    |

8. Click the "Profile" tab to check the profile page. The wireless network configuration has added in Available Profile(s). It could remove, edit, duplicate and set default the profiles in this page.

| 📕 Wireless Utility                       |                                                                         |
|------------------------------------------|-------------------------------------------------------------------------|
| Refresh( <u>R)</u> View( <u>V</u> ) Abou | ( <u>A</u> )                                                            |
| 🖃 🚽 MyComputer                           | General Profile Available Network Status Statistics Wi-Fi Protect Setup |
|                                          | Available Profile(s)                                                    |
|                                          | Profile Name SSID Add                                                   |
|                                          | Wireless_Mobile Wireless_Mobile_Router_b7                               |
|                                          | Remove                                                                  |
|                                          | Edit                                                                    |
|                                          | Duplicate                                                               |
|                                          | Set Default                                                             |
|                                          |                                                                         |
|                                          |                                                                         |
|                                          | < >                                                                     |
| < >                                      |                                                                         |
| ✓ Show Tray Icon ■ Radio Off             | Disable Adapter Close                                                   |
| Ready                                    | NUM                                                                     |

# Configuring your wireless network (with Microsoft Zero Configuration Tool)

- Warning: Due to security reasons, we strongly recommend updating Windows XP to service pack 2 and above, if you have not done so. If you do not wish to update, please follow the following steps to change the configuration tool between wireless utility and Microsoft Zero configuration tool.
- 1. Please open the wireless utility. And then enable the "Windows Zero Config" as configuration utility. After enabling the "Windows Zero Config" will pop out a message box, click the "ok" button to continue.

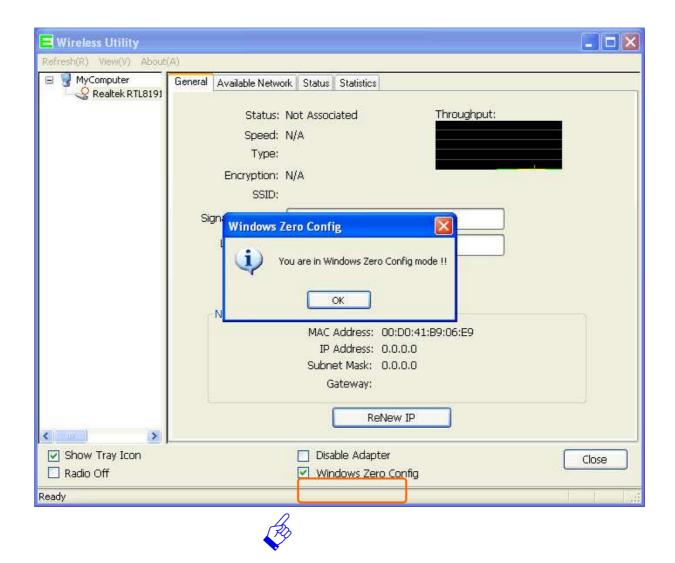

2. Once using Microsoft Zero Configuration Tool to configure wireless network, Wireless Utility will be can not configure.

| 😑 Wireless Utility             |                                                                                |       |
|--------------------------------|--------------------------------------------------------------------------------|-------|
| Refresh(R) View(V) About       | (A)                                                                            |       |
| WyComputer     Sealtek RTL8191 | General Available Network Status Statistics Status: Not Associated Throughput: |       |
|                                | Speed: N/A<br>Type:<br>Encryption: N/A<br>SSID:                                |       |
|                                | Signal Strength: Link Quality:                                                 |       |
|                                | Network Address:<br>MAC Address: 00:D0:41:B9:06:E9                             |       |
|                                | IP Address: 0.0.0.0<br>Subnet Mask: 0.0.0.0<br>Gateway:                        |       |
| <u> ( ) )</u>                  | ReNew IP                                                                       |       |
| Show Tray Icon                 | <ul> <li>Disable Adapter</li> <li>Windows Zero Config</li> </ul>               | Close |
| Ready                          |                                                                                | 1.153 |

## Wi-Fi Protect Setup (WPS)

WPS is an easy and secure setup solution for Wi-Fi network. Please click the Wi-Fi Protect Setup tab. AU-4512S has two methods, PIN (Pin Input Config) and PBC (Push Button Config), to setup the network.

| 📕 Wireless Utility                         |                                                                                                    |       |
|--------------------------------------------|----------------------------------------------------------------------------------------------------|-------|
| Refresh( <u>R</u> ) View( <u>V</u> ) About | ( <u>A</u> )                                                                                                    |       |
| 🖃 🚽 MyComputer                             | General Profile Available Network Status Statistics Wi-Fi Protect Setup                                                                                                    |       |
| Realitek R TL819                           | Wi-Fi Protected Setup (WPS)         An easy and secure setup solution for Wi-Fi network         Pin Input Config (PIN)         After pushing the PIN button.Please enter the PIN code into your AP.         PIN Code : 22916501         Pin Input Config (PIN)         Push Button         Push Button         After pushing the PBC button.Please push the physical button on your AP or visual button on the WPS config page.         Push Button Config (PBC) |       |
|                                            |                                                                                                    |       |
| Show Tray Icon Radio Off                   | Disable Adapter                                                                                                    | Close |
| Ready                                      | N                                                                                                    | UM    |

## Pin Input Config (PIN)

 Click on the "Pin Input Config (PIN)" button, and then it should pop up a message box. If you want to connect to a specific AP, please click the "Yes" button. Or please click the "No" button to continue and skip to step3.

Note: Every time you click the tab to change the page, the PIN code will be changed.

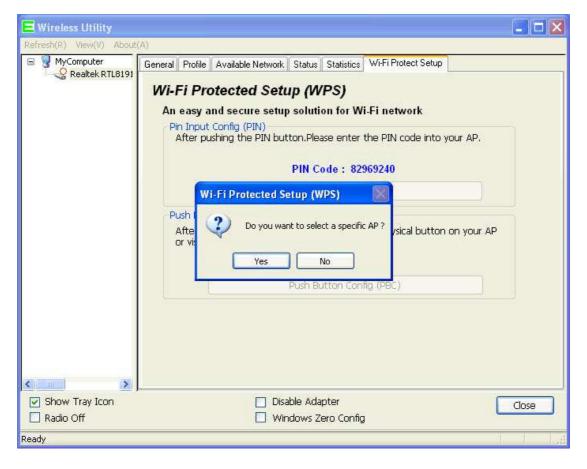

2. Select the specific AP which you want to connect. If you can not find the WPS AP in this page, please click the "Refresh" button. And then click the "Select" button.

| 😑 Wireless Utility         |                                                                                                    | ×   |
|----------------------------|----------------------------------------------------------------------------------------------------|-----|
| Refresh(R) View(V) About(A | )                                                                                                    |     |
| B 🖁 MyComputer             | General Profile Available Network Status Statistics Wi-Fi Protect Setup Wi-Fi Protected Setup (WPS) Wi-Fi Protected Setup - Select AP                                                                                                    |     |
|                            | WPS AP Name     WPS AP MAC       Wireless     Mobile_Router     00:D0:41:B5:53:A2       3.5G_BT_Server_Route     00:E0:40:86:51:01       DR368n_Router_Mode     00:E0:40:86:51:01       SparkLan     00:E0:40:86:51:01       3.5G_BT_Server_Route     00:E0:44:86:51:01       3.5G_BT_Server_Route     00:E0:44:86:51:01       3.5G_BT_Server_Route     00:E0:44:86:51:01       3.5G_BT_Server_Route     00:E0:44:89:6F:28 |     |
|                            |                                                                                                    |     |
| Show Tray Icon             | Disable Adapter Close Vindows Zero Config                                                                                                    | ]   |
| Ready                      |                                                                                                    | 1.4 |

3. AU-4512S is waiting for the AP to establish the connection. And then enter the PIN code into the AP that you want to connect. For example, the AP uses BR360n to be the connecting device. Enter the PIN code into client pin number and then clicks the "Start PIN" button.

Note: The PIN function in AP should be started before the WPS setup in AU-4512S times out.

| 😑 Wireless Utility                      |                                                                                                    |         |
|-----------------------------------------|----------------------------------------------------------------------------------------------------|---------|
| Refresh(R) View(V) About                | (A)                                                                                                    |         |
| B VyComputer                            | General Profile Available Network Status Statistics Wi-Fi Protect Setup<br><i>Wi-Fi Protected Setup (WPS)</i><br>An easy and secure setup solution for Wi-Fi network |         |
| W                                       | /i-Fi Protected Setup - PIN method 🛛 🛛 AP,                                                                                                    |         |
|                                         | Wi-Fi Protected Setup - PIN method Please enter the following PIN code into your AP .                                                                                |         |
|                                         | PIN Code : 82969240 your AF<br>Status : Initial WPS                                                                                                    | )       |
|                                         | Cancel                                                                                                    |         |
|                                         |                                                                                                    |         |
| < · · · · · · · · · · · · · · · · · · · |                                                                                                    |         |
| Show Tray Icon                          | <ul><li>Disable Adapter</li><li>Windows Zero Config</li></ul>                                                                                                    | Close   |
| Ready                                   |                                                                                                    | 1 1 1.4 |

## Wi-Fi Protected Setup

This page allows you to change the setting for WPS (Wi-Fi Protected Setup). Using this feature could let your wireless client automically syncronize its setting and connect to the Access Point in a minute without any hassle.

| Disable WPS              |              |                      |
|--------------------------|--------------|----------------------|
| WPS Status:              | 💿 Confi      | gured 🔿 UnConfigured |
| Self-PIN Number:         | 58652459     | )                    |
| Push Button Configuratio | na: Start Pl | BC                   |
| Apply Changes Res        | et           |                      |
| Current Key Info:        |              |                      |
| Authentication           | Encryption   | Кеу                  |
| WPA PSK                  | TKIP         | 1234567890           |
|                          |              |                      |
| Client PIN Number:       | 82969        | 240 Start PIN        |

4. Once the WPS connected successfully, wireless utility will show the connection status.

| 😑 Wireless Utility                        |                                                                         |       |
|-------------------------------------------|-------------------------------------------------------------------------|-------|
| Refresh( <u>R</u> ) View( <u>V</u> ) Abou | at( <u>A</u> )                                                          |       |
| 🖃 🚽 MyComputer                            | General Profile Available Network Status Statistics Wi-Fi Protect Setup |       |
| Realtek R TL 819                          |                                                                         |       |
|                                           | Status: Associated Throughput:                                          |       |
|                                           | Speed: Tx:54 Mbps Rx:54 Mbps                                            |       |
|                                           | Type: Infrastructure                                                    |       |
|                                           | Encryption: TKIP Tx:0.1%,Total:0.1%                                     |       |
|                                           | SSID: Wireless_Mobile_Router_b781e1                                     |       |
|                                           | Signal Strength: 100%                                                   |       |
|                                           |                                                                         |       |
|                                           | Link Quality:                                                           |       |
|                                           |                                                                         |       |
|                                           |                                                                         |       |
|                                           | Network Address:                                                        |       |
|                                           | MAC Address: 00:D0:41:B9:06:E9                                          |       |
|                                           | IP Address: 192.168.200.101                                             |       |
|                                           | Subnet Mask: 255.255.255.0                                              |       |
|                                           | Gateway: 192.168.200.1                                                  |       |
|                                           | Detterry ID                                                             |       |
|                                           | ReNew IP                                                                |       |
|                                           | Dirable Adapter                                                         |       |
| ✓ Show Tray Icon Radio Off                | 🗌 Disable Adapter                                                       | Close |
|                                           |                                                                         |       |
| Ready                                     | N                                                                       | UM    |

## **Push Button (PBC)**

1. Click on the "Push Button Config (PBC)" button.

Note: The PBC button can click the visual button on the page or push the physical button on AP.

| 😑 Wireless Utility           |                                                                                                    |
|------------------------------|----------------------------------------------------------------------------------------------------|
| Refresh(R) View(V) Abo       | u( <u>A)</u>                                                                                                    |
| HyComputer                   | General       Profile       Available Network       Status       Statistics       Wi-Fi Protect Setup         Wi-Fi Protected Setup (WPS)         An easy and secure setup solution for Wi-Fi network         Pin Input Config (PIN)         After pushing the PIN button.Please enter the PIN code into your AP.         PIN Code :       35230328         Pin Input Config (PIN)         Push Button         After pushing the PBC button.Please push the physical button on your AP or visual button on the WPS config page. |
| š                            | Push Button Config (PBC)                                                                                                    |
| ✓ Show Tray Icon ■ Radio Off | Disable Adapter Close Windows Zero Config                                                                                                    |
| Ready                        |                                                                                                    |

2. AU-4512S is waiting for the other AP to start the PBC function. The other AP starts the PBC function should be before AU-4512S WPS times out.

| E Wireless Utility                                           |                                                                                                    |       |
|--------------------------------------------------------------|----------------------------------------------------------------------------------------------------|-------|
| Refresh( $\underline{R}$ ) $\forall iew(\underline{V})$ Abov | n( <u>A</u> )                                                                                                    |       |
| MyComputer Realtek R TL819                                   | General Profile Available Network Status Statistics Wi-Fi Protect Setup<br>Wi-Fi Protected Setup (WPS)<br>An easy and secure setup solution for Wi Fi network                                                                                                    |       |
| Wi-I                                                         | 7i Protected Setup - PBC method                                                                                                    |       |
|                                                              | Wi-Fi Protected Setup - PBC method<br>If there is more then one AP on the PBC mode, there will be<br>[Session Overlap].Please using PIN method or wait for a<br>while push the button again.<br>Status : Initial WPS<br>Complete :<br>Push Button Config (PBC)<br>Cancel | r AP  |
| < N                                                          |                                                                                                    |       |
| ✓ Show Tray Icon ☐ Radio Off                                 | <ul><li>Disable Adapter</li><li>Windows Zero Config</li></ul>                                                                                                    | Close |
| Ready                                                        |                                                                                                    |       |

3. Once WPS connected successfully, Wireless Utility will show the connection status.

| 📕 Wireless Utility                      |                                                                                        |        |
|-----------------------------------------|----------------------------------------------------------------------------------------|--------|
| Refresh( <u>R)</u> View( <u>V)</u> Abou | tt( <u>A</u> )                                                                         |        |
| 🖃 🚽 MyComputer                          | General Profile Available Network Status Statistics Wi-Fi Protect Setup                |        |
| - S Realtek R TL 819                    | Status: Associated Throughput:<br>Speed: Tx:54 Mbps Rx:54 Mbps<br>Type: Infrastructure |        |
|                                         | Encryption: TKIP Tx:0.0%,Total:0.0%                                                    |        |
|                                         | SSID: Wireless_Mobile_Router_b781e1                                                    |        |
|                                         | Signal Strength: 92%                                                                   |        |
|                                         | Link Quality: 99%                                                                      |        |
|                                         | Network Address:                                                                       |        |
|                                         | MAC Address: 00:D0:41:B9:1B:E9                                                         |        |
|                                         | IP Address: 192.168.200.101                                                            |        |
|                                         | Subnet Mask: 255.255.255.0                                                             |        |
|                                         | Gateway: 192.168.200.1                                                                 |        |
| < > >                                   | ReNew IP                                                                               |        |
| Show Tray Icon                          | Disable Adapter                                                                        |        |
| Radio Off                               | Windows Zero Config                                                                    |        |
| Ready                                   |                                                                                        | - Last |

#### **Radio Off**

Enable the Radio Off will turn off the radio function. It means AU-4512S will turn off the wireless function. The wireless network connection will be disconnected.

| 😑 Wireless Utility               |                                                                         |       |
|----------------------------------|-------------------------------------------------------------------------|-------|
| Refresh( <u>R</u> ) View(V) Abou | nt( <u>A</u> )                                                          |       |
| 🖃 🚽 MyComputer                   | General Profile Available Network Status Statistics Wi-Fi Protect Setup |       |
| E Realtek R TL 819               | Status: Radio is Off Throughput:                                        |       |
|                                  | Speed: N/A                                                              |       |
|                                  | Type:                                                                   |       |
|                                  | Encryption: N/A                                                         |       |
|                                  | SSID:                                                                   |       |
|                                  | Signal Strength:                                                        |       |
|                                  | Link Quality:                                                           |       |
|                                  | ·Network Address:                                                       |       |
|                                  | MAC Address: 00:D0:41:B9:1B:E9                                          |       |
|                                  | IP Address: 0.0.0.0                                                     |       |
|                                  | Subnet Mask: 0.0.0.0<br>Gateway:                                        |       |
|                                  | Gateway.                                                                |       |
|                                  | ReNew IP                                                                |       |
| <                                |                                                                         |       |
| Show Tray Icon                   |                                                                         | Close |
| 🗹 Radio Off                      | Windows Zero Config                                                     |       |
| Ready                            |                                                                         |       |

## **Disable Adapter**

Disable the AU-4512S adapter will turn off the USB adapter function. It means all functions of AU-4512S will be turn off.

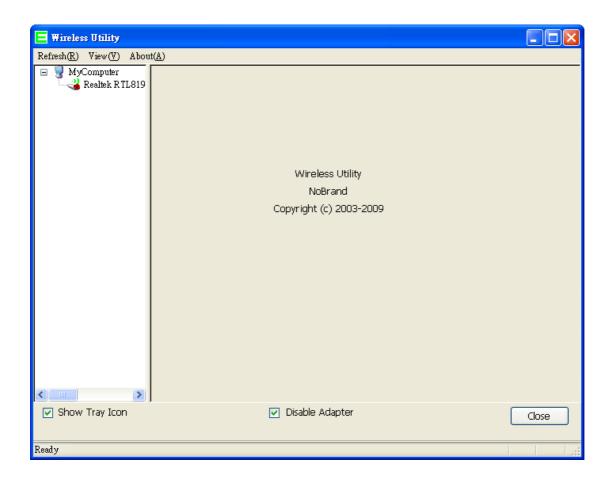

### Uninstalling the software

1. Click on your start menu. Next go to "Programs" or "All Programs". Next go to the folder "Wireless". Next select "Uninstall".

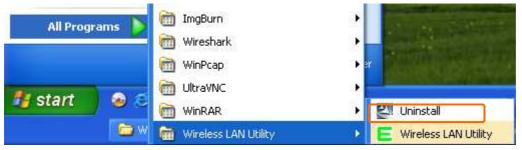

2. The uninstall window should pop up. Click on "Yes" button.

| Wireles | s LAN Driver and Utility 🛛 🕅                                                       |
|---------|------------------------------------------------------------------------------------|
| ?       | Do you want to completely remove the selected application and all of its features? |

3. The uninstall process should begin and may take a few minutes. Once completed, click "Finish" to close the uninstall window.

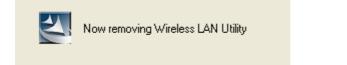

4. Once it's complete, click the "Finish" button to exit the uninstall program.

| Wireless LAN Driver and U | ess LAN Driver and Utility                                                                                      |  |  |  |
|---------------------------|----------------------------------------------------------------------------------------------------|--|--|--|
|                           | <b>Uninstall Complete</b><br>InstallShield Wizard has finished uninstalling Wireless LAN<br>Driver and Utility. |  |  |  |
|                           | < Back Finish Cancel                                                                                            |  |  |  |

http://www.sapido.com.tw

## Wireless Zero Configuration Troubleshooting

If you are Windows XP user and you can not see the check option of "Windows Zero Config", such as following figure, please do the following steps.

| 🧮 Wireless Utility                                                                                             |                                                                         |       |
|----------------------------------------------------------------------------------------------------|-------------------------------------------------------------------------|-------|
| Refresh( <u>R)</u> View( <u>V)</u> Abou                                                                        | t( <u>A</u> )                                                           |       |
| 🖃 🚽 MyComputer<br>😪 Realtek R TL 819                                                                           | General Profile Available Network Status Statistics Wi-Fi Protect Setup |       |
|                                                                                                    | Status: Associated Throughput:                                          |       |
|                                                                                                    | Speed: Tx:54 Mbps Rx:54 Mbps                                            |       |
|                                                                                                    | Type: Infrastructure                                                    |       |
|                                                                                                    | Encryption: TKIP Tx:0.0%,Total:0.0%                                     |       |
|                                                                                                    | SSID: Wireless_Mobile_Router_b781e1                                     |       |
|                                                                                                    | Signal Strength: 94%                                                    |       |
|                                                                                                    | Link Quality: 100%                                                      |       |
|                                                                                                    | Network Address:                                                        | -     |
|                                                                                                    | MAC Address: 00:D0:41:89:18:E9<br>IP Address: 192.168.200.101           |       |
|                                                                                                    | Subnet Mask: 255.255.0                                                  |       |
|                                                                                                    | Gateway: 192.168.200.1                                                  |       |
| <                                                                                                    | ReNew IP                                                                |       |
| le de la companya de la companya de la companya de la companya de la companya de la companya de la companya de |                                                                         |       |
| Show Tray Icon                                                                                                 | Disable Adapter                                                         | Close |
| Ready                                                                                                    |                                                                         | 1     |

1. Click on your start menu and then click the "control panel" into control panel. Next click the "Administrative Tools".

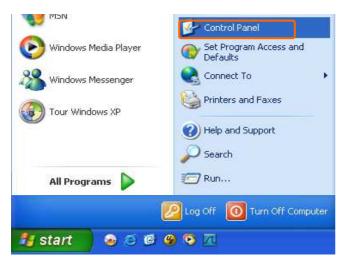

| Edit View Favorites Tool:            | s Help<br>Search 萨 Fo         | lders                  |                         |                           |                      |                              |                       |
|--------------------------------------|-------------------------------|------------------------|-------------------------|---------------------------|----------------------|------------------------------|-----------------------|
| ess 🕞 Control Panel                  |                               |                        |                         |                           |                      |                              | ✓                     |
| Control Panel 🛞                      | ر<br>Accessibility<br>Options | Add Hardware           | Mdd or<br>Remov         | Administrative<br>Tools   | Automatic<br>Updates | Avira AntiVir<br>PersonalEdi | Date and Time         |
| iee Also 🛞                           | <b>B</b><br>Display           | Folder Options         | Fonts                   | Game<br>Controllers       | Internet<br>Options  | کی الحکام Keyboard           | Mail                  |
| <ul> <li>Help and Support</li> </ul> | Mouse                         | Network<br>Connections | Network Setup<br>Wizard | NVIDIA nView<br>Desktop M | Phone and<br>Modem   | Power Options                | Printers and<br>Faxes |
|                                      | Segional and                  | Scanners and           | Scheduled               | Security                  | Sounds and           | speech                       | System                |
|                                      | Language                      | Cameras                | Tasks                   | Center                    | Audio Devices        |                              |                       |
|                                      | Taskbar and<br>Start Menu     | User Accounts          | Windows<br>Firewall     | Wireless<br>Network Set   |                      |                              |                       |
|                                      |                               |                        |                         |                           |                      |                              |                       |

2. Click on the "Services" item.

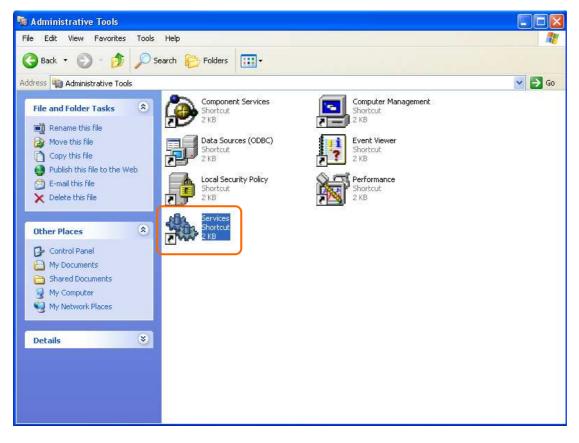

http://www.sapido.com.tw

3. It will pop up the Services window. Select the "Wireless Zero Configuration" or "Wireless Configuration" item and double click it.

| Services         |                                          |                                  |              |         |              |               |
|------------------|------------------------------------------|----------------------------------|--------------|---------|--------------|---------------|
| ile Action View  | Help                                     |                                  |              |         |              |               |
| - → 📧 😭          |                                          |                                  |              |         |              |               |
| Services (Local) | Services (Local)                         |                                  |              |         |              |               |
|                  |                                          |                                  |              |         |              |               |
|                  | Wireless Zero Configuration              | Name 🔺                           | Description  | Status  | Startup Type | Log On As     |
|                  | -                                        | Removable Storage                |              |         | Manual       | Local System  |
|                  | Start the service                        | Routing and Remote Access        | Offers rout  |         | Disabled     | Local System  |
|                  |                                          | Secondary Logon                  | Enables st   | Started | Automatic    | Local System  |
|                  | Description:                             | Security Accounts Manager        | Stores sec   | Started | Automatic    | Local System  |
|                  | Provides automatic configuration for the | Security Center                  | Monitors s   | Started | Automatic    | Local System  |
|                  | 802.11 adapters                          | Server                           | Supports fil | Started | Automatic    | Local System  |
|                  |                                          | Shell Hardware Detection         | Provides n   | Started | Automatic    | Local System  |
|                  |                                          | Smart Card                       | Manages a    |         | Manual       | Local Service |
|                  |                                          | SSDP Discovery Service           | Enables dis  | Started | Manual       | Local Service |
|                  |                                          | System Event Notification        | Tracks syst  | Started | Automatic    | Local System  |
|                  |                                          | System Restore Service           | Performs s   | Started | Automatic    | Local System  |
|                  |                                          | Task Scheduler                   | Enables a    | Started | Automatic    | Local System  |
|                  |                                          | TCP/IP NetBIOS Helper            | Enables su   | Started | Automatic    | Local Service |
|                  |                                          | Telephony                        | Provides T   | Started | Manual       | Local System  |
|                  |                                          | Telnet                           | Enables a r  |         | Disabled     | Local System  |
|                  |                                          | Terminal Services                | Allows mult  | Started | Manual       | Local System  |
|                  |                                          | 💑 Themes                         | Provides u   | Started | Automatic    | Local System  |
|                  |                                          | Uninterruptible Power Supply     | Manages a    |         | Manual       | Local Service |
|                  |                                          | Universal Plug and Play Device H | Provides s   |         | Manual       | Local Service |
|                  |                                          | Volume Shadow Copy               | Manages a    |         | Manual       | Local System  |
|                  |                                          | webClient                        | Enables Wi   | Started | Automatic    | Local Service |
|                  |                                          | windows Audio                    | Manages a    | Started | Automatic    | Local System  |
|                  |                                          | Windows Firewall/Internet Conn   | Provides n   | Started | Automatic    | Local System  |
|                  |                                          | Windows Image Acquisition (WIA)  | Provides im  | Started | Automatic    | Local System  |
|                  |                                          | Windows Installer                | Adds, modi   |         | Manual       | Local System  |
|                  |                                          | 🦓 Windows Management Instrume    |              | Started | Automatic    | Local System  |
|                  | 1                                        | Windows Management Instrume      | Provides s   | -       | Manual       | Local System  |
|                  | 1                                        | Windows Time                     | Maintains d  | Started | Automatic    | Local System  |
|                  | 1                                        | Wireless Zero Configuration      | Provides a   |         | Manual       | Local System  |
|                  | 1                                        | WMI Performance Adapter          | Provides p   |         | Manual       | Local System  |
|                  |                                          | Workstation                      | Creates an   | Started | Automatic    | Local System  |

| Name 🛆                             | Description  |
|------------------------------------|--------------|
| 🆓 Uninterruptible Power Supply     | Manages a    |
| 🏶 Universal Plug and Play Device H | Provides s   |
| 🏶 Volume Shadow Copy               | Manages a    |
| 🏶 WebClient                        | Enables Wi   |
| 🏶 Windows Audio                    | Manages a    |
| 🏶 Windows Firewall/Internet Conn   | Provides n   |
| 🏶 Windows Image Acquisition (WIA)  | Provides im  |
| 🏶 Windows Installer                | Adds, modi   |
| 🎕 Windows Management Instrumenta   | tion vides a |
| 🏶 Windows Management Instrume      | Provides s   |
| 🦓 Windows Time                     | Maintains d  |
| 🍓 Wireless Zero Configuration      | Provides a   |
| 🎇 WMI Performance Adapter          | Provides p   |
| 🏶 Workstation                      | Creates an 🥃 |
| <                                  | >            |

4. It will pop up the Wireless Zero Configuration Properties window. The "Service status" should be in "Stopped" state now. Click the "Start" button to enable the Wireless Zero Configuration function.

| <mark>ireless</mark> Zer                  | o Configuration Properties (Local Computer) ?                   |  |  |  |  |
|-------------------------------------------|-----------------------------------------------------------------|--|--|--|--|
| General Log                               | On Recovery Dependencies                                        |  |  |  |  |
| Service nam                               | e: WZCSVC                                                       |  |  |  |  |
| Display nam                               | e: Wireless Zero Configuration                                  |  |  |  |  |
| Description:                              | Provides automatic configuration for the 802.11                 |  |  |  |  |
| Path to exec                              | utable:                                                         |  |  |  |  |
| D:\WINDO\                                 | VS\System32\svchost.exe -k netsvcs                              |  |  |  |  |
| 8<br>104 - 85 - 85                        |                                                                 |  |  |  |  |
| Startup type:                             | Manual                                                          |  |  |  |  |
|                                           |                                                                 |  |  |  |  |
| Service stati                             | is: Stopped                                                     |  |  |  |  |
| Start                                     | Den Den Denne                                                   |  |  |  |  |
| Start                                     | Stop Pause Resume                                               |  |  |  |  |
| You can spe<br>from here.<br>Start parame | cify the start parameters that apply when you start the service |  |  |  |  |
|                                           | 1                                                               |  |  |  |  |
|                                           |                                                                 |  |  |  |  |
|                                           | OK Cancel Apply                                                 |  |  |  |  |

5. Once the setting completes, the "Service status" become to "Started". Click the "OK" button to finish it and the AU-4512S Wireless Utility can see the check option of "Windows Zero Config".

| General       | Log On    | Recovery                                        | Dependenc     | ies         |                   |      |
|---------------|-----------|-------------------------------------------------|---------------|-------------|-------------------|------|
| Service       | e name:   | WZCSVC                                          |               |             |                   |      |
| Display name: |           | Wireless Zero Configuration                     |               |             |                   |      |
| Description:  |           | Provides automatic configuration for the 802.11 |               |             |                   |      |
| Path to       | executabl | e:                                              |               |             |                   |      |
| D:\WIN        | NDOWS\S   | iystem32\sv                                     | chost.exe -k  | netsvos     |                   |      |
| Startup type: |           |                                                 |               |             |                   |      |
|               |           | Manual                                          |               |             |                   |      |
| Service       | e status: | Started                                         |               |             |                   |      |
| S             | Start     | Stop                                            |               | Pause       | Resume            | e l  |
| from he       |           | he start para                                   | meters that a | pply when y | ou start the serv | /ice |